# **TAND D**

# **Thermo Recorder TR-61**

## 取扱説明書

お買い上げありがとうございます。 取扱説明書をよくお読みいただき、 正しくお使いください。

2009.04 16004084030 第 3 版 C Copyright 1998-2004 T&D Corporation. All rights reserved.

## ◆ご注意

本製品を正しくお使いいただくために本書を必ずお読みください。 パソコンの故障およびトラブルまたは取り扱いを誤ったために生じた本製品の故障およ びトラブルは、弊社の保証対象には含まれません。

- ●本書の著作権は弊社に帰属します。本書の一部または全部を弊社に無断で転載、複製、 改変などを行うことは禁じられています。
- Microsoft, Windows は米国 Microsoft Corporation の米国およびその他の国における登 録商標です。
- ●会社名、商品名は各社の商標または登録商標です。
- ●本書に記載された仕様、デザイン、その他の内容については、改良のため予告なしに 変更することがあります。
- ●本書に記載した画面表示内容と、実際の画面表示が異なる場合があります。
- ●本書の内容に関しては万全を期して作成しておりますが、万一落丁乱丁、ご不審な点や 誤り、記載漏れなどがありましたらお買い求めになった販売店または弊社までご連絡く ださい。

また、本製品の使用に起因する損害や逸失利益の請求などにつきましては、上記にか かわらず弊社はいかなる責任も負いかねますのであらかじめご了承ください。

- ●本製品は一般の民生・産業用として使用されることを前提に設計されています。人命 や危害に直接的または間接的に関わるシステムや医療機器など、高い安全性が必要と される用途にはお使いにならないでください。
- ●本製品の故障および誤動作または不具合によりシステムに発生した付随的傷害、測定 結果を用いたことによって生じたいかなる損害に対して当社は一切の責任を負いかね ますのであらかじめご了承ください。
- ●本製品のうち、外国為替および外国貿易管理法の規定により戦略物資等 (または役務) に該当するものについては、日本国外への輸出に際して日本国政府の輸出許可(また は役務取引許可)が必要です。
- ●本書は再発行致しませんので、大切に保管してください。
- ●保証書・無料修理規定をよくお読みください。

ⅰ

### 【免責事項】

- ●(株)ティアンドデイは Push for Windows® に関して一切動作保証を致しません。
- ●(株)ティアンドデイは Push for Windows によりご利用者に直接または、間接的損害が 生じてもいかなる責任をも負わないものとし、一切の賠償等は行わないものとします。
- ●Push for Windows はご利用者へ事前の連絡なしに什様を変更したり、サービスの提供 を中止する場合があります。その場合 Push for Windows をご利用いただけなかったり、 ご利用者の方に直接または、間接的損害が生じた場合でも (株)ティアンドデイはいか なる責任をも負わないものとし、一切の賠償等は行わないものとします。
- ●(株)ティアンドデイは、Push for Windows に不備があっても訂正する義務は負わない ものとします。

### 【著作権】

- Push for Windows(プログラム及び関連ドキュメントを含める)の著作権は (株)ティ アンドデイに帰属します。
- ●転載および、雑誌・商品などに添付して再配布する場合、(株)ティアンドデイの許諾 を必要とします。この場合の再配布については (株)ティアンドデイ 営業までご連絡 ください。
- Push for Windows に改変を加えないでください。

はじめに

安全上のご注意

### 安全にお使いいただくために必ずお守りください。

お客様や他の人々への危害や財産への損壊を未然に防ぎ、本製品を安全にお使いいただ くために守っていただきたい事項を記載しました。

正しく使用するために必ずお読みになり、内容を良く理解された上でご使用ください。

### ◆使用している表示と絵記号の意味

警告表示の意味

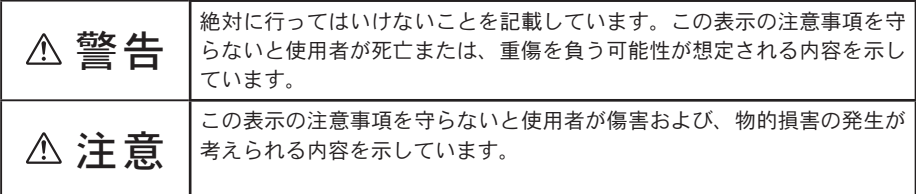

絵記号の意味

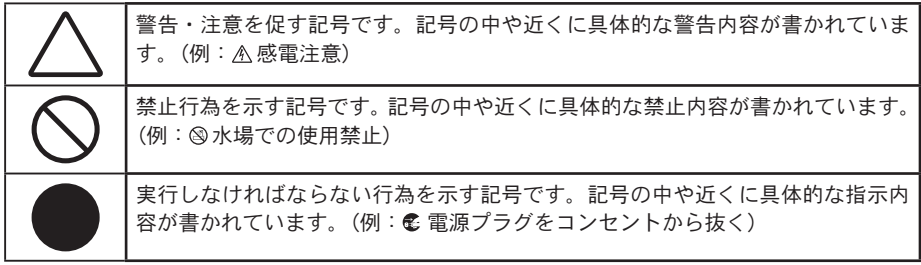

### △警告 |

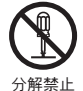

本製品の分解や改造、修理は自分でしないでください。 火災や感電の恐れがあります。

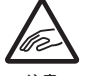

高温または低温環境で使用中 および 使用直後にセンサ部分に手を触れると、 やけどまたは凍傷になることがあります。

注意

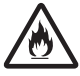

本製品内部に液体や異物が入ってしまった場合は、すぐに電池を抜き、使用 を中止してください。

■ そのまま使い続けると火災や感電の恐れがあります。

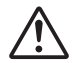

本製品センサ先端部は鋭角になっており、人体や物に刺さる可能性がありま す。取り扱いには十分注意してお使いください。

注意

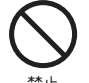

パソコン および 本体に接続されている通信ケーブルを電話回線に接続しない でください。

禁止 火災や故障の恐れがあります。

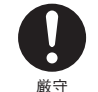

煙が出たり変な臭いや音がした場合は、すぐに電池を抜き、使用を中止して ください。

厳守 そのまま使い続けると火災や感電の恐れがあります。

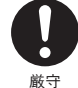

本製品・電池・センサ・通信ケーブルはお子様の手の届かない場所に設置・ 保管してください。

厳守 さわって怪我をしたり、電池を飲むと危険です。

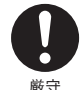

本製品を取り付け、使用する際、必ずパソコンメーカーが提示する警告・注 意指示に従ってください。

厳守

本製品は、温度の測定をする装置です。温度の測定以外には使用しないでく ださい。

厳守

は

じじめに

### 注意

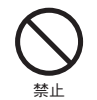

本体の防水性能は温度センサを接続した状態で IPX4(生活防水)です。 コネクタの金属ピン部分は防水性能はありませんので、接続していない時は 防水キャップを必ず付けておいてください。

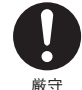

本体・温度センサが汚れた場合は、アルコールをしみ込ませた清潔な布で拭き、 水洗いはしないでください。

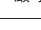

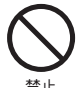

薬品や有機ガス等により本製品等が腐食する恐れがあります。また、有害な 物質が付着することにより人体に害をおよぼす恐れがありますので、薬品や 禁止 有機ガス等の影響を受ける環境では使用しないでください。

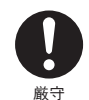

本製品を落としたり、強い衝撃を与えたりしないでください。与えてしまっ た場合は、すぐに電池を抜き、使用を中止してください。  $\frac{1}{66}$  そのまま使い続けると火災や感電の恐れがあります。

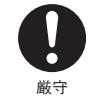

指定以外の電池は使用しないでください。 火災や故障の原因になります。

静電気による破損を防ぐため、本製品に触るが前に身近な金属(ドアノブや アルミサッシ等)に手を触れて、身体の静電気を取り除くようにしてください。 注意 人体等からの静電気は、本製品の破損やデータを損失・破損の恐れがあります。

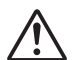

∕∱

電池端子は、経時変化・振動等により接触不良になる恐れがあります。電池 の接触不良によってデータが失われる恐れがあります。

注意

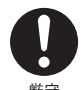

電池寿命は、電池の種類・測定環境・通信回数・周辺温度・乾電池の性能等 により異なります。

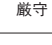

通信ケーブル接続ジャックには指や異物を入れないでください。

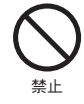

厳守

長期間本製品を使用しない場合は、安全のため電池を取り外しておいてくだ さい。

電池を入れたままにしておくと電池から液漏れする恐れがあり、故障の原因 になります

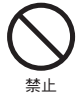

本製品を次のような場所で使用・保管しないでください。 感電や火災の原因になったり、本製品やパソコンに悪影響をおよぼす恐れが あります。 ●直射日光の当たる場所 内部の温度があがり、火災や故障、変形の原因になります。 ●強い磁界を発生する場所 故障の原因になります。 ●漏水の危険がある場所

- 故障や感電の原因になります。
- ●振動が発生する場所 怪我・故障・破損・接触不良の原因になります。
- ●平らでない場所 転倒したり、落下して怪我や故障の原因になります。
- ●火気の周辺または、執気のこもる場所 故障や変形の原因になります。
- ●火煙・ほこり・ちりの多い場所 故障の原因になります。

※衛生面や防水性を考慮し、本体をビニール袋で覆って使用することをお勧め します。

### センサに関する注意事項

### ◆温度センサ **TR-6120** について

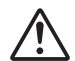

本センサの先端部は鋭角になっており、刺さる恐れがあります。取り扱いに は十分注意してお使いください。

注意

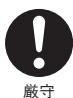

本センサの測定可能温度範囲は、-60 ~ 155℃です。範囲内で使用してくだ さい。

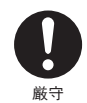

本センサの延長はできません。

## < はじめに >

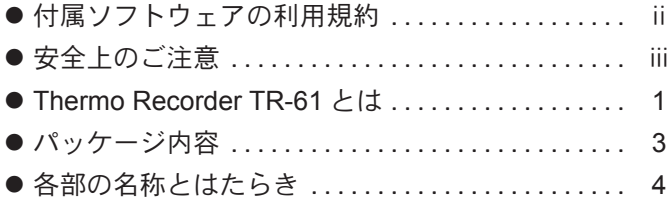

### < 使用前の準備 >

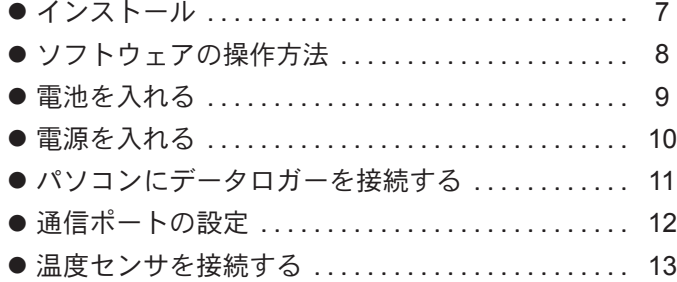

## < 基本的な機能 >

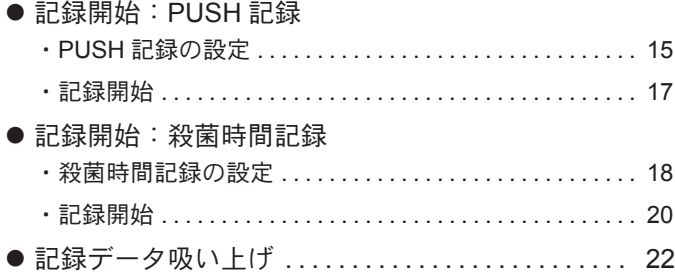

### 〈一覧表 〉

## くその他の機能 >

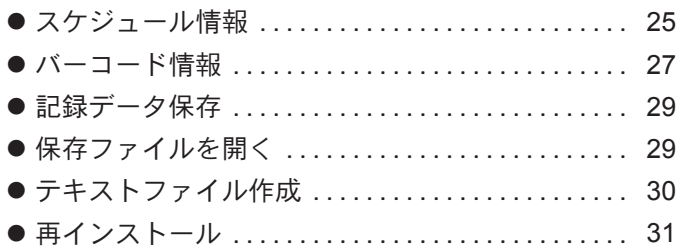

### <その他>

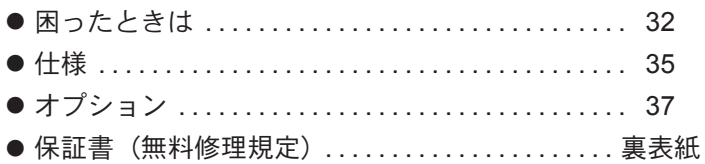

はじめに

使用前の準備

基本的な機能

覧表

viii

m.

その他

### ◆概要

Thermo Recorder TR-61 は、製品の温度を直接測定し、記録ボタンを押すことにより温 度と時刻を記録する PUSH 記録と、設定された加熱殺菌条件の判定と時刻を記録する殺 菌時間記録の 2 種類の記録方法があります。記録したデータを一覧表示、テキスト形式 (CSV 形式等)でファイル化できます。さらに、バーコードリーダと組み合わせて製品名・ 工程・作業者等の情報をバーコードで読み取り、一覧表に追加できます。

### ◆ Thermo Recorder TR-61 の基本的な機能

#### ●記録ボタンを押した時の温度と時刻を記録(**PUSH** 記録)

本体 または 温度センサの記録ボタンを押した時の測定値と時刻を記録します。

#### ●殺菌条件の判定 (殺菌記録時間) を記録

本体にパソコンから殺菌条件(温度範囲、殺菌時間)を設定しておくと、条件の判定結果とその 時の時刻を記録します。

#### ●測定温度範囲:-60 ~ 155℃ または 0 ~ 260℃

標準温度センサでは -60 ~ 155℃、オプションセンサでは 0 ~ 260℃まで測定記録ができます。食 品加工で使用されるほとんどの温度帯をカバーしています。

#### ●電池寿命警告表示/バックアップ機能

リチウム電池 (CR-2) 1本で、約 4 ヶ月 (1 日 16 時間使用した場合) 使用できます。

#### (人注意)

電池寿命は、測定環境・通信回数・周辺温度等により異なります。本説明は新しい電池を使った時の標準的な 動作であり電池寿命を保証するものではありません。

#### 電池電圧低下時

電池電圧が低下すると、液晶に電池寿命警告を表示し電池の消耗を知らせます。更に電池電圧が低下すると、 自動的にスリープモードとなり、測定・記録を中断し、記録されたデータを保護します。

#### **【A注意】**

本体がスリープモードになっても電池を交換しなかったり、本体から電池を外して放置すると、記録データは 消失します。

#### スイッチ OFF 時

作業終了や、オートパワーオフ機能で電源が OFF になった場合も、データをバックアップしています。

#### ●生活防水設計

1

本体にヤンサを接続した状態で生活防水 (IPX4) 設計です。湿気の多い場所や水滴のつく場所で も安心してお使いいただけます。

#### ●バーコード入力 (オプション)

本体にバーコードリーダを接続し、バーコードデータと読み込んだ時刻を記録します。記録したデー タはパソコンに読み込み、作業者・工程・製品等の付加情報と置き換えます。なお、付加情報の置 き換えには、あらかじめ付属のソフトウェアで置き換え用の情報を作成することが必要です。

### ◆ Push for Windows® の基本的な機能

本体の設定や、記録されたデータのグラフ化・表作成・ファイル化・印刷等の処理が簡 単にできます。

#### ● PUSH記録/殺菌時間記録の設定機能

記録や殺菌に関する条件を設定します。 PUSH 記録: 上下限温度の設定・警報ブザーの設定・記録条件の設定 殺菌時間記録: 上下限温度の設定・ブザー設定

#### ●一覧表

記録データを吸い上げると自動的に一覧表が表示されます。一覧表のデータは、スケジュール情 報/バーコード情報の追加・保存・印刷・テキストファイル出力ができます。

#### ●スケジュール情報追加

作業スケジュールがあらかじめ決められている場合、スケジュール情報ファイルを作成しておき、 記録データ吸い上げによって作られた一覧表に作業スケジュールの追加ができます。

#### ●バーコード情報追加

製品名、作業者、工程などをバーコード情報ファイルとして作成しておき、バーコードデータを 読み取りながら温度を記録し、記録データ吸い上げによって作られた一覧表のバーコードデータ とバーコード情報を置き換えることができます。

#### ●テキストファイル作成

記録データは、任意の範囲(期間)を一般的なテキスト形式 (CSV 形式等) でファイル化し、Excel や Lotus 等の表計算ソフトや解析ソフトでデータを使用できます。

#### ●一覧表の印刷プレビュー/印刷

画面に表示されている一覧表の印刷プレビュー表示、印刷ができます。

パッケージ内容

パッケージには以下のものが含まれております。

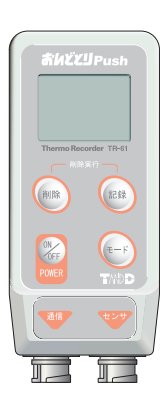

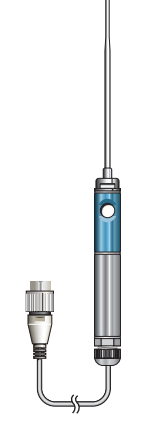

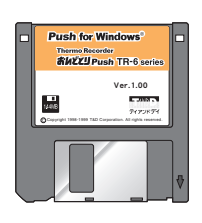

Thermo Recorder TR-61 温度センサ TR-6120 ソフトウェア 1 枚 1 台

1 本

 $(Push for Windows<sup>®</sup>)$ 

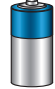

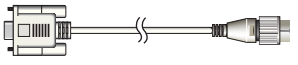

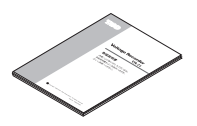

リチウム電池(CR2) シリアル通信ケーブル 1 本 取扱説明書(保証書) 1 本 1 部 (RS-232C:D-Sub 9 ピン)

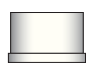

防水キャップ 1本 取付プレート 1本

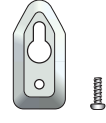

(ネジ 1 本付)

【取り付け方】

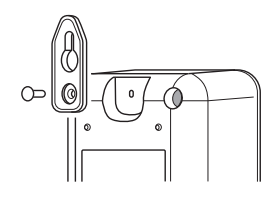

◆外観図 【本体正面】 【温度センサ】 センサ **SLEZIPush GEON** 00006 液晶表示部 センサプローブ 6 I.C  $TR-RT$ データ削除ボタン 削除 【記録】 記録ボタン $\frac{ON}{OFF}$   $\left( \frac{E-K}{EN} \right)$ 電源ボタン → ● の ● ● ● ● ● モード切替ボタン グリップ **POWER** 通信 コネクタ 肩  $\Box$ ケーブル 通信ケーブル接続 温度センサ接続 ジャック ジャック 【本体底面】

### ◆各ボタンの操作方法

 記録ボタン: データを記録する時に押します。本体・センサ両方同じ機能です。 電源 OFF 中に本体記録ボタンを押すとメモリー残量を表示します。

- モード切替ボタン: PUSH 記録/殺菌時間記録の切り替えをします。 電源 OFF 中に押すと、現在時刻を表示します。
- データ削除ボタン: データを削除する時に押します。

電源ボタン: 電源を入れる時 または 切る時に押します。

はじめに

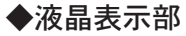

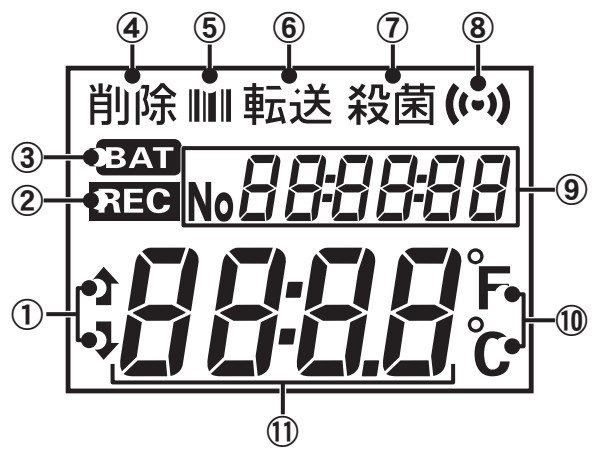

 $\bigcirc$  \* 8888.

温度が記録温度範囲を超えています。

 $ABBB<sub>c</sub>$ 

温度が記録温度範囲を下回っています。

### :ARRR<sub>b</sub>

「範囲以内なら記録しない」または「範囲外なら記録しない」に設定されていて、現在記録でき ない温度の場合。

**② REG** (記録マーク)

データを記録します。

③ (電池寿命警告マーク)

点灯時は通常の動作は可能ですが、点滅時には通常の動作をやめ停止状態になります。点灯時は、 早めに電池交換を行ってください。

④削除

データを削除します。

⑤ (バーコードマーク)

バーコードデータを処理しています。(別売のバーコードリーダ使用時)

⑥転送

「リモートモードを使用する」という設定になっています。

⑦殺菌

殺菌時間モードが動作しています。(PUSH モードの場合は表示はありません。)

⑧ (アラームマーク)

ある温度範囲で警報がなる設定になってます。

### ⑨数値表示部 -1

#### No888888

記録されているデータ数や動作メッセージを表示します。

#### **ondo-E**

殺菌時間の測定中です。現在の温度は無効データです。

#### **ondo-L**

殺菌時間の測定中です。現在の殺菌温度下限値を下回っています。

### **ondo-H**

殺菌時間の測定中です。現在の殺菌温度下限値を超えています。

#### **Error**

前回の殺菌時間測定の結果が否でした。殺菌時間モード時に表示します。

#### **Good**

前回の殺菌時間測定の結果が良でした。殺菌時間モード時に表示します。

#### ⑩測定値単位

表示している測定値の単位を表示します。

#### ⑪数値表示部 -2

### **BBBB**

測定数値や動作メッセージを表示します。

#### **Error**

殺菌時間測定の結果が否でした。殺菌時間モード時に表示します。

#### **Good**

殺菌時間測定の結果が良でした。殺菌時間モード時に表示します。

### 【その他の表示方法】

## <sub>No</sub> 88873

້ ແ

●センサ未接続

センサが接続されていない または 温度センサのコネクタが外れて いる等で現在温度は無効データです。

### ●メモリ残量

電源 OFF 時に記録ボタンを押すとメモリ残量を%で表示します。

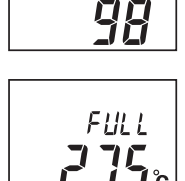

SPRCE

 $\bullet$  FULL $(7)$ 

記録データ数が限界に達すると FULL が表示します。表示後は記録 を停止します。

6

## インストール

### インストールする前に、次のことを確認してください。

● Windows®は正常に起動しますか?

Windows が正常に起動しないと Push for Windows も正常にインストール または 起動できないこ とがあります。

●アプリケーションを終了してください。

他のアプリケーションが起動している場合は、すべて終了させてください。

- **1.** Windows を起動します。
- **2.** 付属のフロッピーディスクをフロッピードライブに挿入します。
- 3. フロッピーディスクより「 **8**SETUP.EXE」を実行します。 内容を確認しながら、指示に従ってインストールを行ってください。

## ソフトウェアの操作方法

### ◆起動方法

インストールが完了すると、Windows の「スタート」メニューのプログラムに「Push for Windows」と登録されます。

「Push for Windows」をクリックすると起動します。

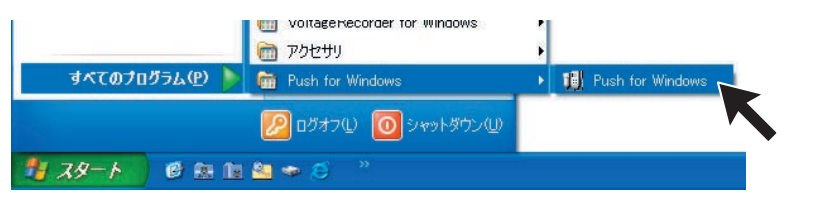

◆ソフトウェアの使い方は、ソフトウェアの中のヘルプで詳しく説明し ています。

●メニューバーの「ヘルプ」-「トピックの検索」の目次・キーワード・テキスト検索のい ずれかのタグをクリックしわからない語句を検索します。

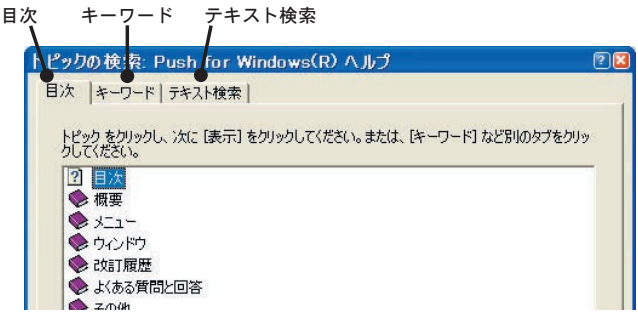

〔目次〕

分類されたトピックの マークをクリックすると説明が表示されます。

〔キーワード〕

キーワードリストよりキーワードを選択し [ 表示 ] ボタンをクリックすると説明が表示されます。

〔テキスト検索〕

検索したい語句を入力すると、入力した語句が含まれているトピックが表示されます。トピック を選択し [ 表示 ] ボタンをクリックすると説明が表示されます。

●ダイヤログボックスの■※■ボタンをクリックするとダイヤログボックス内の説明が 表示されます。

使用

**2前の準** 

**1.** 本体背面にある電池フタのロックを図のように矢印の方へ回し、フタを開けます。 ●コイン等で回せます。

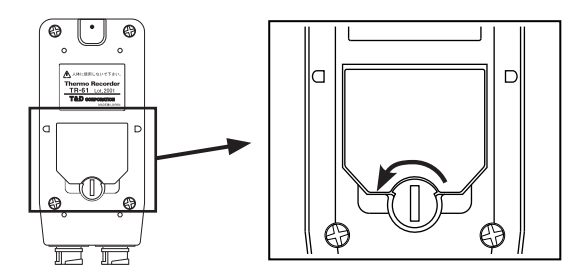

2. リチウム雷池 (CR2) を+-の向きを間違えないようにセットします。 ●新しい電池をセットしてください。

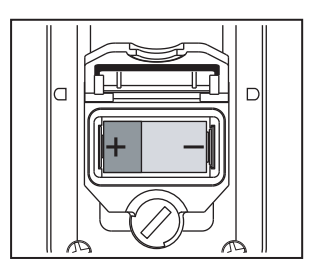

**3.** 開けたときの手順と逆にロックを回し、フタを閉めます。

【電池交換について】

- **1.** 電池電圧が低下すると液晶に電池寿命警告マークが点灯されます。
	- ●この段階で電池を交換すると記録の継続ができ、保持されている記録データの吸い上げができ ます。
- **2.** さらに電池交換をせず使用を続けると、電池寿命警告マークのみの点灯になります。 ●記録データを保護するため自動的にスリープモードになり通常の動作を停止します。この段階 で電池を交換すると、保持されている記録データの吸い上げができます。
- **3.** さらに電池交換をせず放置しておくと、液晶が消えます。 ●完全に雷池がなくなると記録データはすべて消失されます。

(人注意)

動作中または電池寿命警告マーク点灯中であっても、本体から電池を外してから 30 秒以内に電池交 換を完了すればデータは消えません。

**1.** 電源ボタンを「ピッ」と音が鳴るまで押すと電源が入ります。

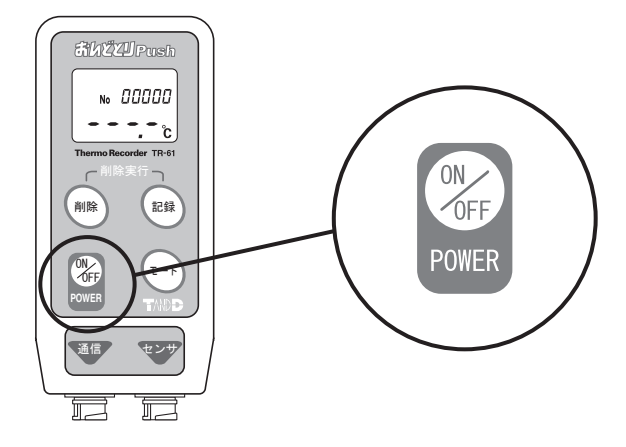

- ●電源を OFF にしてもデータは消えません。 (バックアップ機能)
- ●電源が入った状態で12時間以上操作しないと電源が切れる機能がついています。 (オートパワーオフ機能)

## パソコンにデータロガーを接続する

パソコンと通信ができるように、データロガーをパソコンに接続します。

◆パソコンにシリアル通信ケーブルを接続します。 シリアル (RS-232C) 通信ケーブルをパソコンに接続します。

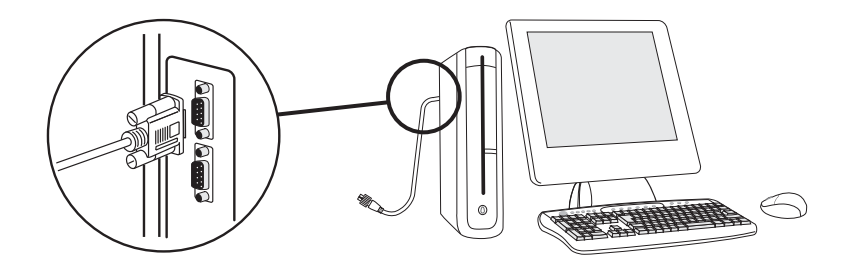

●接続場所が違うと通信ができないので注意してください。 ●通信ケーブルは接触不良が起きないように確実に差し込んでください。

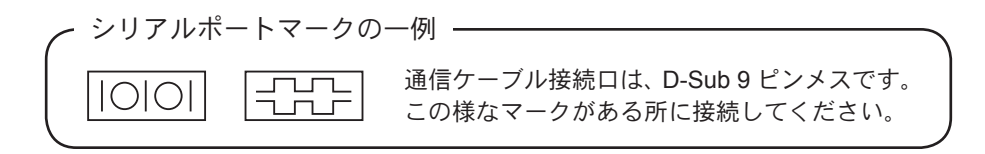

◆シリアル通信ケーブルをデータロガーに接続します。 パソコンに接続したシリアル通信ケーブルをデータロガーに接続します。

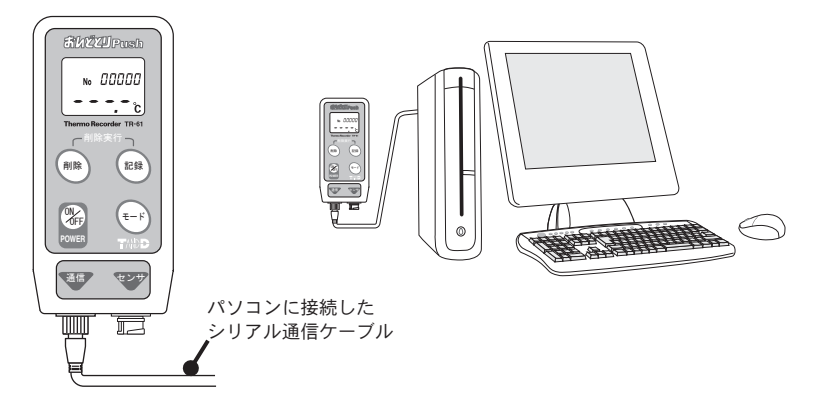

### 【八注意】

通信ケーブル および 温度センサを接続していない場合は、通信ケーブル接続ジャック および 温度 センサ接続ジャックに水や汚れ等を防ぐために防水キャップを付けて置いてください。

- ◆シリアル通信ケーブルで通信を行う場合は、シリアルポートの設定を します。
- **1.**「通信」メニューより「通信ポート設定」を選択します。
- 2. Push for Windows<sup>®</sup> で使用する COM ポートにチェックします。
- **3.** [OK] ボタンをクリックすると設定が完了します。

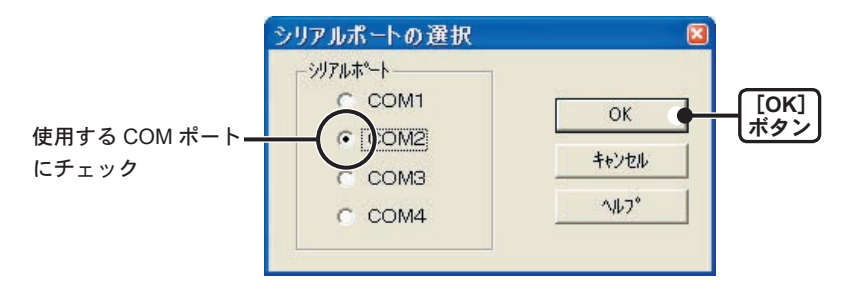

検出できなかった場合は、『困ったときは』(P32 ~ P34) を参照してく ださい。

接触不良が起きないように確実に挿入し、右に回してロックしてください。

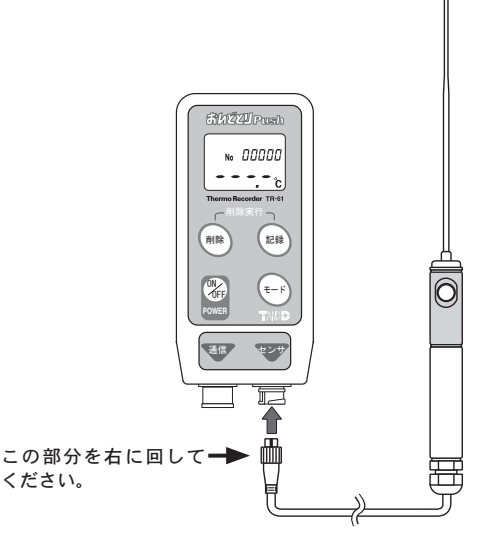

### (人注意)

通信ケーブル および 温度センサを接続していない場合は、通信ケーブル接続ジャック および 温度 センサ接続ジャックに水や汚れ等を防ぐために防水キャップを付けて置いてください。

使用前の準備 使用前�準備

**Contract** 

## 記録開始:**PUSH** 記録

PUSH 記録…記録ボタンを押すことにより測定した温度と時刻を記録します。

### **◆ PUSH 記録の設定**

### 【八注意】

- ●ご購入後 または 長期間電池を抜いておいた場合、記録を始める前に必ずパソコンによって動作設 定を行ってください。
- ●パソコンとの通信を行う前に、パソコンの時刻が正確か確認してください。時刻が間違ったまま 通信を行うと、測定データの時刻が違ってしまいますので、ご注意ください。
- **1.** パソコンとデータロガーを接続します。 ●接続方法については「パソコンにデータロガーを接続する」(P11) を参照してください。
- **2.**「通信」メニューより「動作設定」または ツールバーの「動作設定」アイコンをクリッ クします。

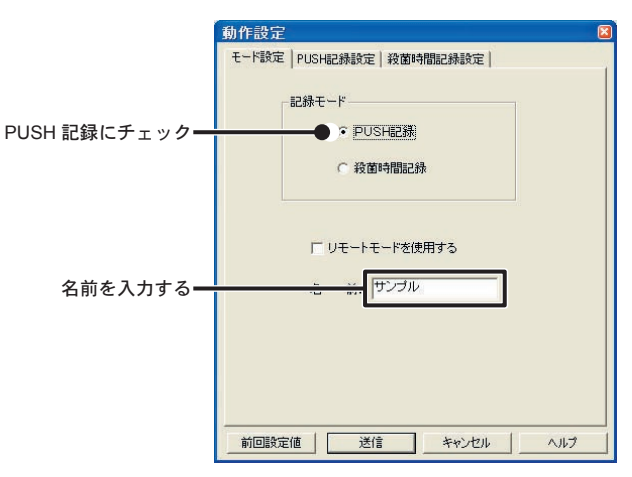

**3.** モード設定画面で「PUSH 記録」を選択します。

### **4.** データロガーの名前を設定します。

- ●名前を入力しないと、PUSH 記録設定はできません。 ●全角 8 文字 ( 半角 16 文字 ) まで入力できます。
- **5.**「PUSH 記録設定」タブをクリックします。

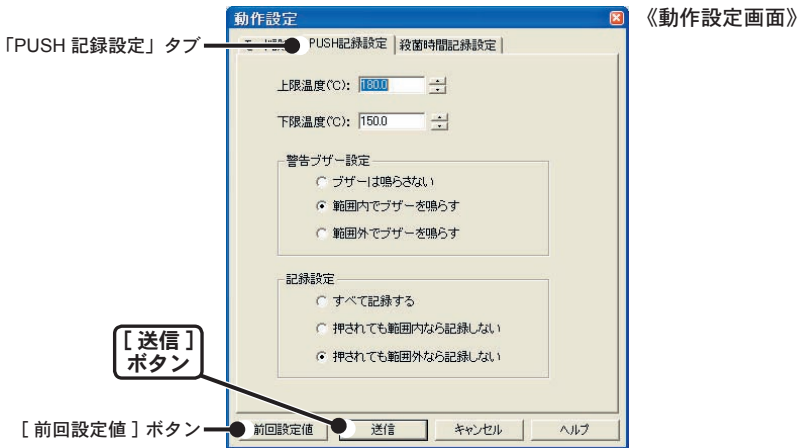

#### ●上限温度/下限温度

警報ブザー設定・記録設定で適応される上限値/下限値を設定します。 ※設定可能範囲は -100 ~ 300℃です。

### ●警告ブザー設定 く選択値: ブザーを鳴らさない/範囲内でブザーを鳴らす/ 範囲外でブザーを鳴らす >

 ブザーを鳴らさない: 上限値/下限値を設定してあってもブザーは鳴りません。 範囲内でブザーを鳴らす: 設定した温度範囲の間中鳴り続けます。 範囲外でブザーを鳴らす: 設定した温度範囲になるまで鳴り続けます。

### ●記録設定 く選択値:すべて記録する/押されても範囲内なら記録しない/ 押されても範囲外なら記録しない >

すべて記録する: 記録ボタンを押す毎にすべて記録します。 押されても範囲内なら記録しない: 設定した温度範囲外の時だけ記録します。 押されても範囲外なら記録しない: 設定した温度範囲内の時だけ記録します。 ※測定温度が範囲内・外の場合、記録ボタンを押すと液晶表示部に上・下矢印が表示されます。

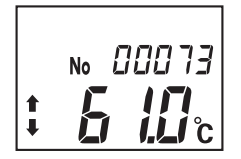

**6.** 各条件設定後 [ 送信 ] ボタンをクリックすると設定した内容を本体へ送信します。

● 「前回設定値1ボタン

前回本体へ送信した設定値を表示します。

### ◆記録開始

- **1.** 測定対象物の温度を測定し、記録ボタンを押します。 ●記録ボタンは、センサの記録ボタン または 本体の記録ボタンのどちらかを押してください。
- **2.**「記録ボタンを押し続けると「ピッ」と鳴り、REC マークを表示しデータを <sup>1</sup> つ記録 します。

●記録したデータ数がカウント表示されます。

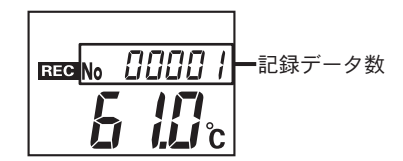

【記録データを削除する】

本体に記録されている最も新しいデータを削除できます。

**1.** 本体の削除ボタンを押し続ける(<sup>3</sup> 秒間)と、「ピッ」と音が鳴り削除モードになります。 ●9秒間操作がないともとの状態に戻ります。

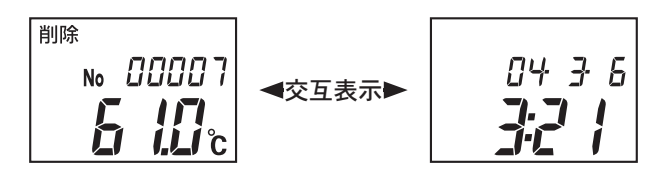

**2.** 本体の記録ボタンと削除ボタンを同時に「ピー」と鳴るまで押し続ける(<sup>1</sup> 秒間)と、 削除が完了します。

殺菌時間記録… 設定した殺菌条件の範囲内であるか判定をし、殺菌時間と判定 結果を記録します。

例えば、測定を開始してから70℃(下限温度)になると60秒間(殺菌時間)カウント が開始し、殺菌時間(温度範囲内に保たれた時間)と判定結果(良/否)を記録します。

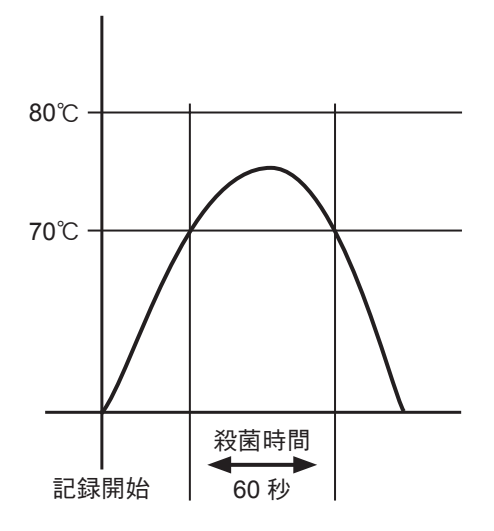

### ◆殺菌時間記録の設定

### (人注意)

- ●ご購入後 または 長期間雷池を抜いておいた場合、記録を始める前に必ずパソコンによって動作設 定を行ってください。
- ●パソコンとの通信を行う前に、パソコンの時刻が正確か確認してください。時刻が間違ったまま 通信を行うと、測定データの時刻が違ってしまいますので、ご注意ください。
- **1.** パソコンとデータロガーを接続します。

●接続方法については「パソコンにデータロガーを接続する」(P11) を参照してください。

**2.**「通信」メニューより「動作設定」または ツールバーの「動作設定」アイコンをクリッ クします。

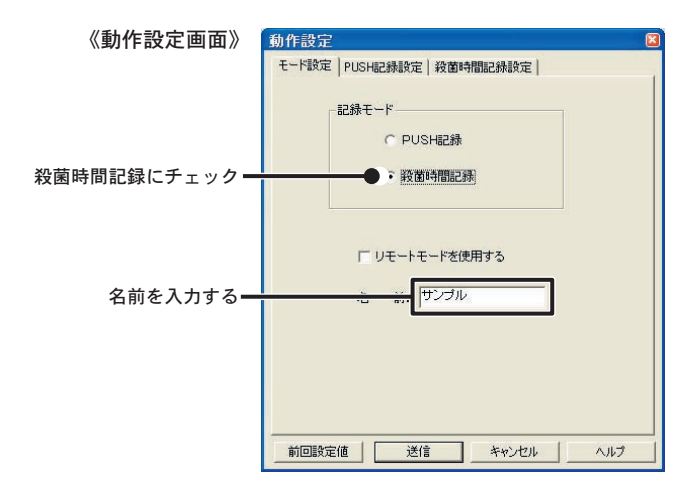

- **3.** モード設定画面で「殺菌時間記録」を選択します。
- **4.** データロガー毎に名前を設定します。
	- ●名前を入力しないと、殺菌時間記録設定はできません。
	- ●全角8文字 (半角16文字)まで入力できます。
- **5.**「殺菌時間記録設定」タブをクリックします。

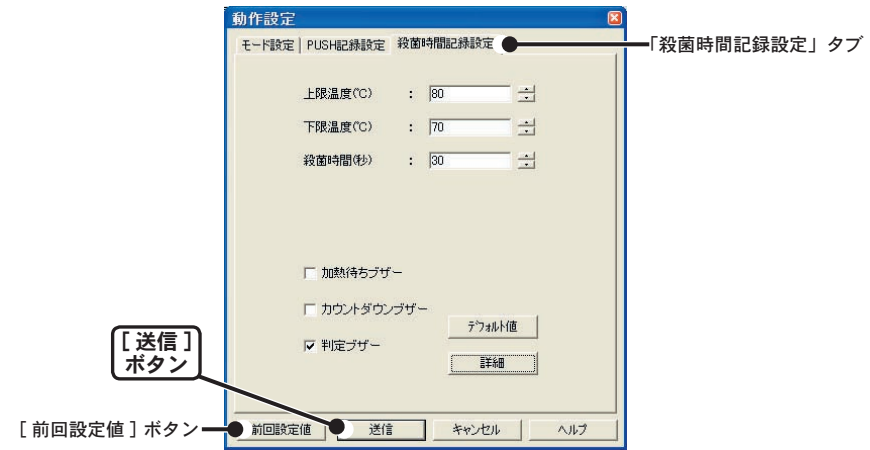

### ●上限温度/下限温度

被測定物が加熱/冷却されて殺菌時間の計測をはじめる温度を摂氏で設定します。

#### ●殺菌時間

判定時の基準となる殺菌時間を 1 ~ 359999 の範囲で指定します。単位は秒です。

●加熱待ちブザー

温度範囲(上・下限温度)になるまで鳴り続けます。

●カウントダウンブザー

設定した殺菌時間の間中鳴り続けます。

- ●判定ブザー
	- 記録した時に鳴ります。

**6.** 各条件設定後 [ 送信 ] ボタンをクリックすると設定した内容を本体へ送信します。

#### ● 「デフォルト値1ボタン

殺菌時間記録設定の内容をシステムの初期値に戻します。

### ● [ 詳細 ] ボタン

エラー禁止時間 ( 秒 )、待ち時間 ( 秒 ) の設定ができます。

### ◆記録開始

**1.** 測定対象物の温度を測定し、記録ボタンを押します。

●記録ボタンは、センサの記録ボタン または 本体の記録ボタンのどちらかを押してください。

**2.** 記録ボタンを押し続けると「ピッ」と鳴り、REC マークを表示しデータを <sup>1</sup> つ記録 します。

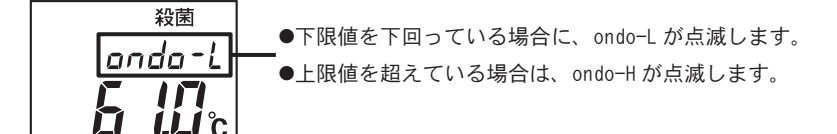

**3.** 測定温度が設定した上・下限値内になるとカウントを開始します。

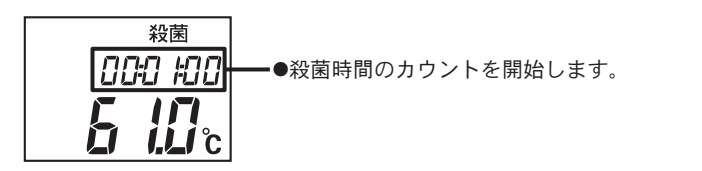

**4.** 記録の結果を表示します。

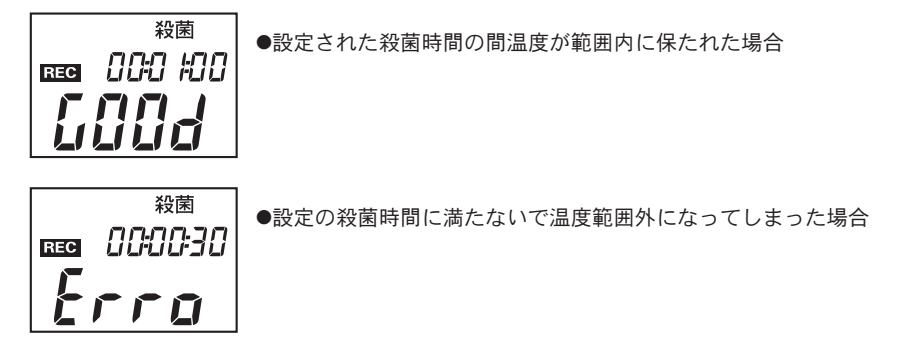

次の測定を開始するまで記録データ数と前回の記録の結果を交互表示します。

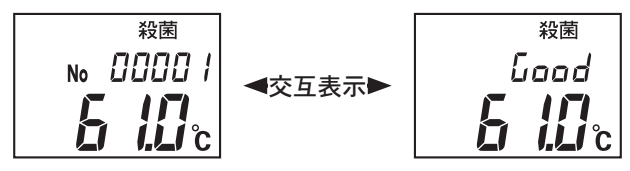

《前回の測定結果》

### 【記録データを削除する】

本体に記録されている最も新しいデータを削除できます。

**1.** 本体の削除ボタンを押し続ける(<sup>3</sup> 秒間)と、「ピッ」と音が鳴り削除モードになります。 ●9秒間操作がないと元の状態に戻ります。

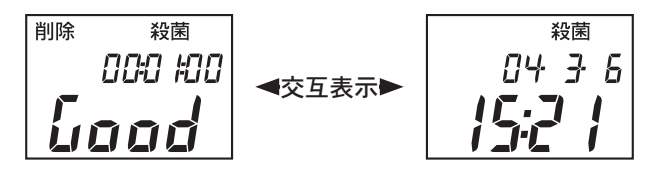

**2.** 本体の記録ボタンと削除ボタンを同時に「ピー」と鳴るまで押し続ける(<sup>1</sup> 秒間)と、 削除が完了します。

**1.** パソコンとデータロガーを接続します。

●接続方法については「パソコンにデータロガーを接続する」(P11) を参照してください。

**2.**「通信」メニューより「記録データ吸い上げ」を選択します。

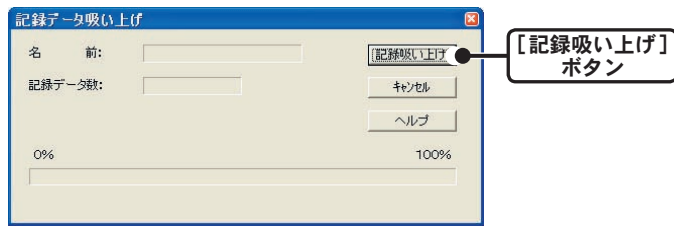

- **3.**[ 記録吸い上げ ] ボタンをクリックすると吸い上げを開始します。
- **4.** 吸い上げが完了すると、メッセージが表示されます。

●データロガーの記録データを消去する場合は「はい〕ボタンを、残したい場合は「いいえ〕ボ タンをクリックしてください。

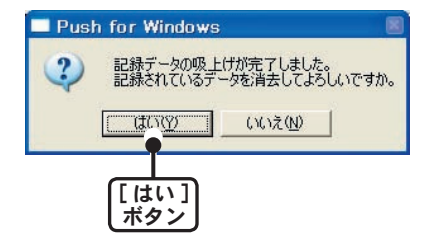

**5.** ボタンを押すと一覧表が表示されます。

## 一覧表画面の名称とはたらき

◆一覧表

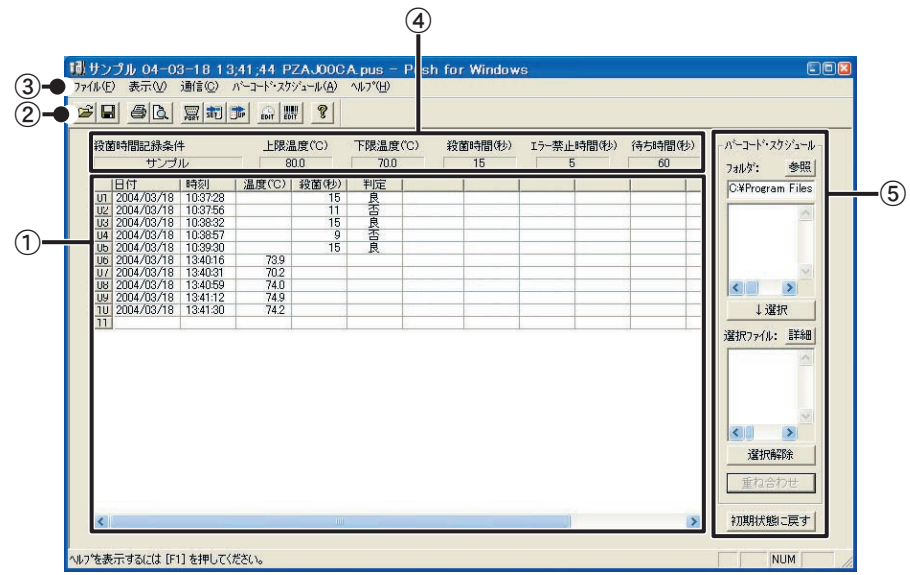

①記録データ一覧表

データロガーで記録した記録データを表示します。

②ツールバー

使用頻度の高いコマンドをボタン化しています。

③メニューバー

コマンドが格納されているメニューが並んでいます。各メニューから各機能の設定または表示を する時に使います。

### ④記録条件

どのような条件で測定したのか表示します。

⑤バーコード・スケジュール 重ね合わせ窓

一覧表にバーコード情報・スケジュール情報を追加する情報を選択します。

### ◆バーコード・スケジュール重ね合わせ窓

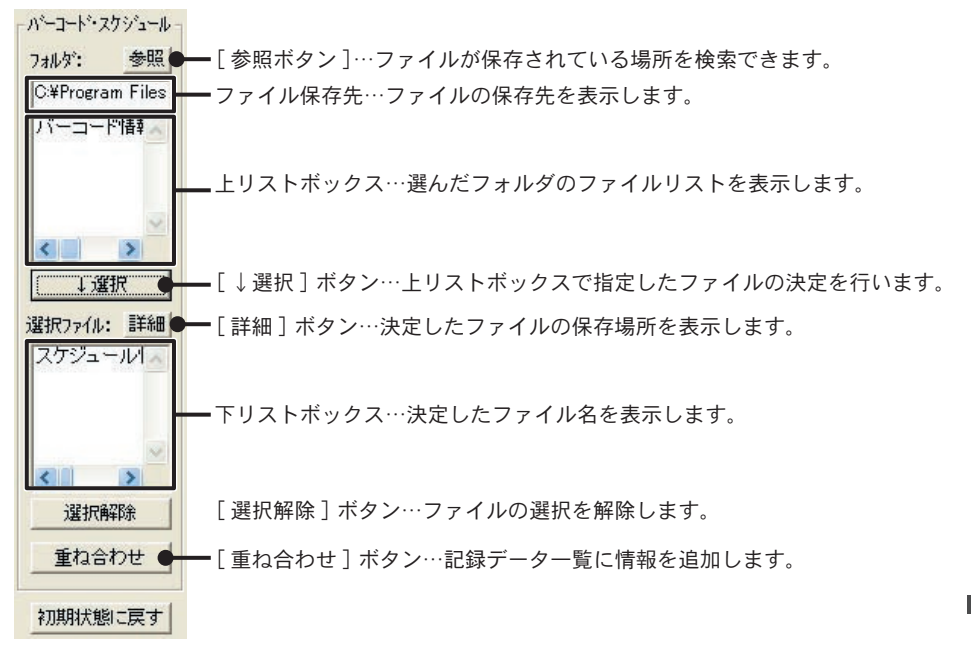

## スケジュール情報

作業者・製品・工程などの作業スケジュールがあらかじめ決められている場合 スケジュール情報ファイルを作成しておき、記録データ吸い上げによって作ら れた一覧表に作業スケジュールの追加ができます。

◆スケジュール情報ファイルを作成する

**1.**「バーコード・スケジュール」メニューより「スケジュール情報設定」または ツール バーの「スケジュール情報作成」アイコンをクリックします。

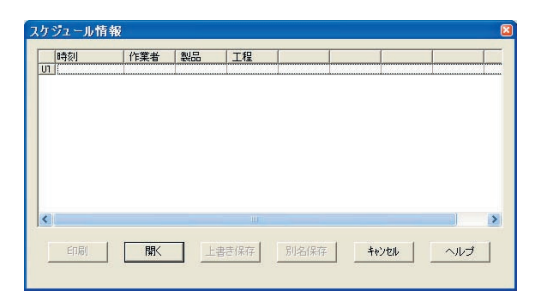

**2.** セルをクリックし、データを入力します。

●時刻以外の項目は、クリックすると変更できます。

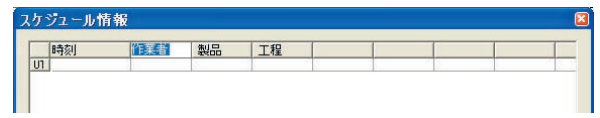

●時刻は、00:00:00 (時間:分:秒) と半角で入力してください。

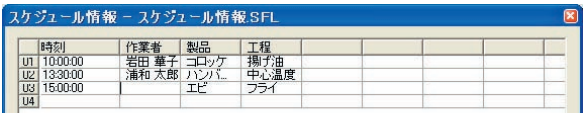

**3.** データの入力が終了したら、[ 上書き保存 ] ボタンまたは [ 別名保存 ] ボタンをクリック し保存し、[ キャンセル ] ボタンをクリックすると画面がとじます。

### ◆スケジュール情報を一覧表へ追加する

メイン画面右の「バーコード・スケジュール」で追加を行います。

- **1.** 追加するファイルが保存されている場所を指定します。 ●保存場所の検索は「参照1ボタンをクリックするとできます。
- **2.** 上リストボックスに選んだ場所のファイルが表示されますので、 追加したいデータファイルをクリックします。
- **3.** [↓選択 ] をクリックすると指定したデータファイルが決定され ます。
- **4.** 下リストボックスに決定したファイル名が表示されます。 ● 「詳細 ] ボタンをクリックすると決定したファイル名の保存先を 確認できます。
- **5.** [ 重ね合わせ ] ボタンをクリックすると一覧表に追加されます。

### ● [ 選択解除 ] ボタン

上リストボックスから選択したファイルを解除します。

### ● 「初期状態に戻す] ボタン

一覧表の表示を記録データ吸い上げ直後の状態に戻します。

### 《追加後の一覧表》

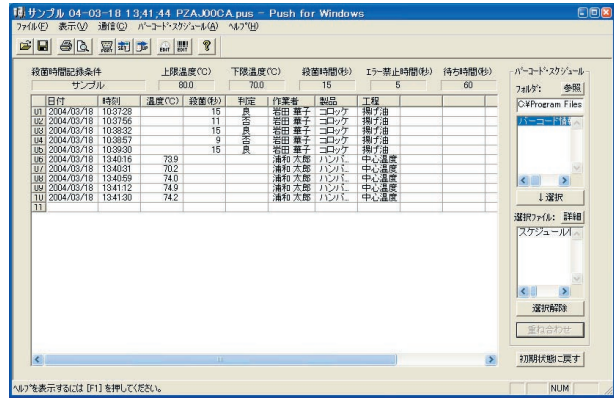

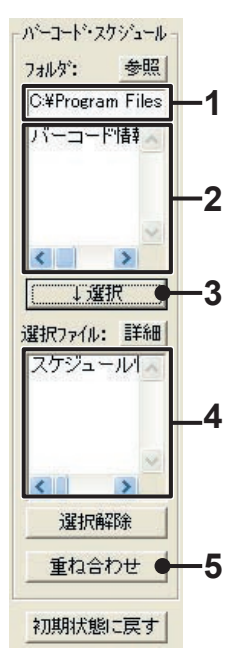

## バーコード情報

製品名、作業者、工程などをバーコード情報ファイルとして作成しておき、バー コードデータを読み取りながら温度を記録し、記録データ吸い上げによって作ら れた一覧表のバーコードデータとバーコード情報を置き換えることができます。

◆バーコード情報ファイルを作成する

**1.**「バーコード・スケジュール」メニューより「バーコード情報設定」または ツールバー の「バーコード情報作成」アイコンをクリックします。

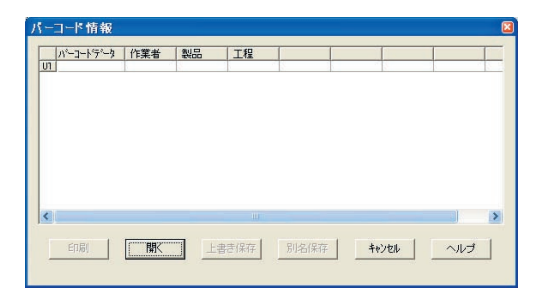

**2.** セルをクリックし、データを入力します。

●バーコード以外の項目は、クリックすると変更できます。

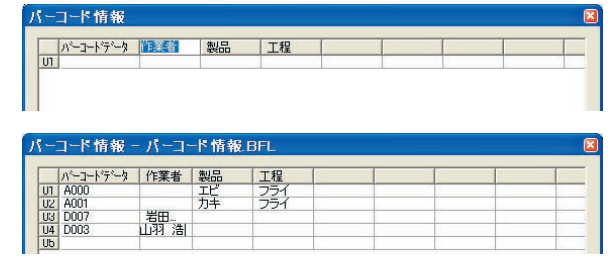

●バーコード欄へは、バーコードラベルの文字を入力してください。

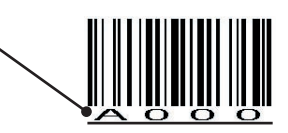

**3.** データの入力が終了したら、[ 上書き保存 ] ボタン または [ 別名保存 ] ボタンをクリッ クし保存し、[ キャンセル ] ボタンをクリックすると画面が閉じます。

### ◆バーコード情報を一覧表へ追加する

メイン画面右の「バーコード・スケジュール」で追加を行います。

- **1.** 追加するファイルが保存されている場所を指定します。 ●保存場所の検索は「参照1ボタンをクリックするとできます。
- **2.** 上リストボックスに選んだ場所のファイルが表示されますので、 追加したいデータファイルをクリックします。
- **3.** [↓選択 ] をクリックすると指定したデータファイルが決定され ます。
- **4.** 下リストボックスに決定したファイル名が表示されます。 ● 「詳細 ] ボタンをクリックすると決定したファイル名の保存先を 確認できます。
- **5.** [ 重ね合わせ ] ボタンをクリックすると一覧表に追加されます。

### ● [ 選択解除 ] ボタン

上リストボックスから選択したファイルを解除します。

### ● 「初期状態に戻す] ボタン

一覧表の表示を記録データ吸い上げ直後の状態に戻します。

### 《追加後の一覧表》

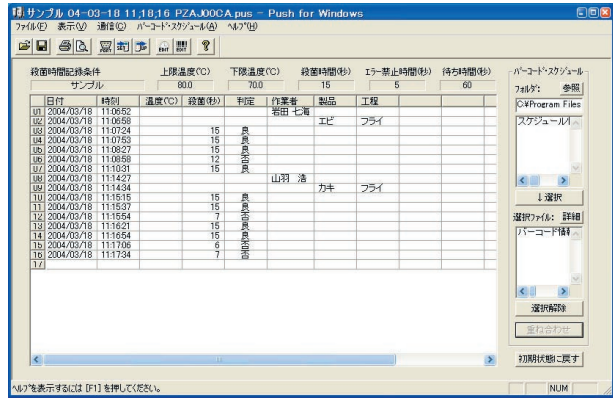

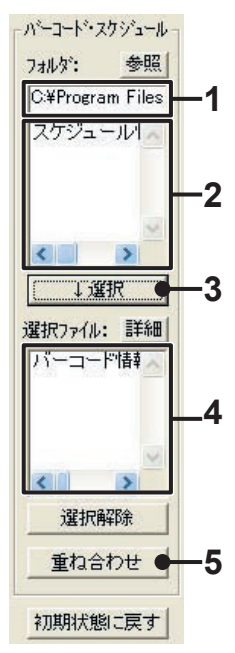

## 記録データを保存する

記録データ吸い上げ後は、必要に応じてデータ保存してください。

**1.**「ファイル」メニューより「Push ファイル保存」を選択します。

**2.**「保存する場所」を指定し、「ファイル名を」入力します。

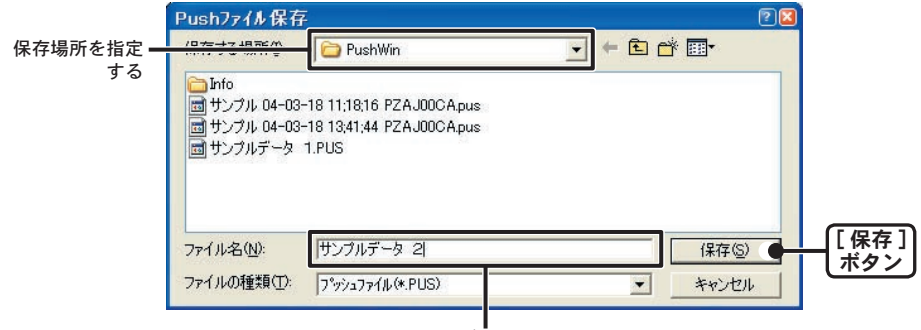

ファイル名を入力する

**3.** [ 保存 ] ボタンをクリックすると保存が完了します。

## 保存ファイルを開く

保存してあるファイルを表示する場合は、ファイル名を指定して開きます。

**1.** グラフ画面の「ファイル」メニューより「開く」をクリックします。

**2.** 表示したいデータを選択し、[ 開く ] ボタンをクリックするとグラフが表示されます。

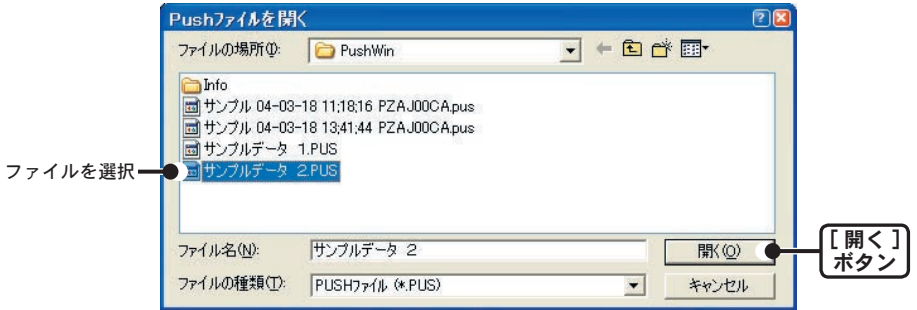

## テキストファイル作成

吸い上げた記録データを基にして他の表計算等のソフトウェアで読み込みがで きるテキストファイルを作成します。

- **1.**「ファイル」メニューより「テキストファイル出力」を選択します。
- **2.**「保存先」、「ファイルの種類」を選択し、ファイル名を入力し、[OK] ボタンをクリック します。
	- ●カンマ・スペース・タブ・セミコロンの各コードは、Excel・Lotus などの表計算ソフトでテキ ストファイルを読み込んだ際に、セルの区切りとして使われるコードです。

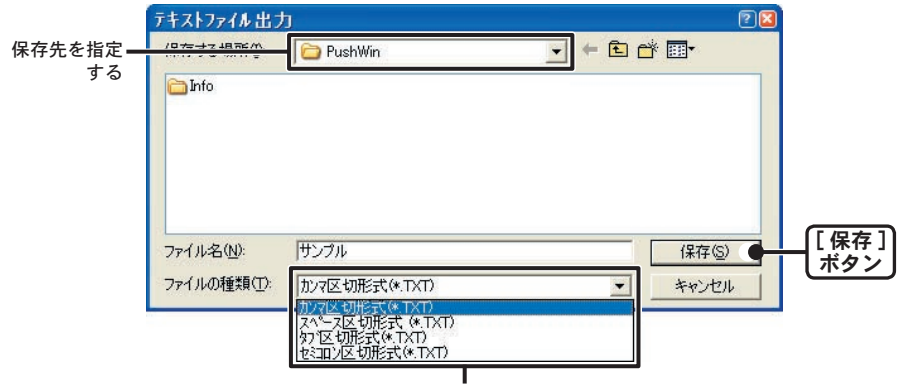

保存するテキストの形式を指定する

**3.** [ 保存 ] ボタンをクリックするとテキストファイルが作成されます。 ●出力されたファイルの拡張子は『 .TXT』になります。

※ Push for Windows では、テキストファイルを読み込むことはできません。

## 再インストール

再インストールする場合は、アンインストールを行ってからインストールして ください。また、アンインストールする際は Push for Windows® の全てのソフ トを終了してから行ってください。

- **1.** Windows のコントロールパネルの「プログラムの追加と削除」アイコンをクリック します。
- **2.**「現在インストールされているプログラムの中から「Push for Windows」を選択し、[ 変 更と削除 ] ボタンをクリックするとアンインストールを開始します。

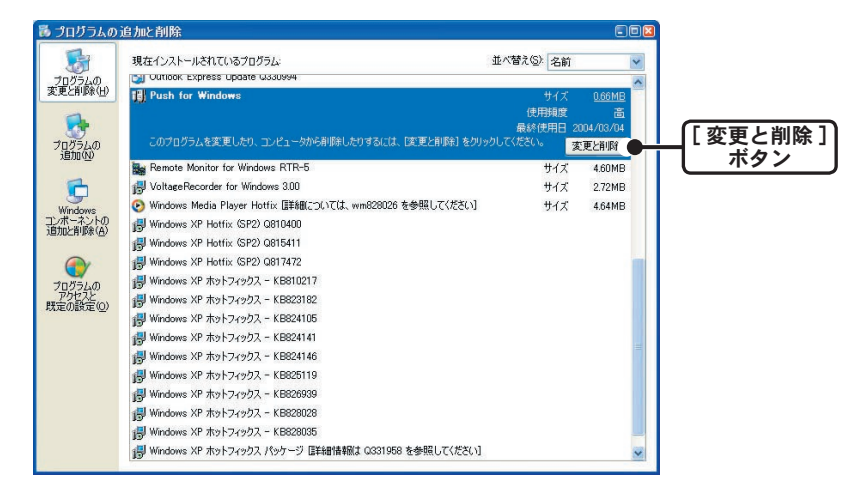

**3.** 「インストール」の手順に従って再インストールを行ってください。

●アンインストールを行っても、前回保存したデータファイルはそのままフォルダに残ります。

### **Q**: パソコンとシリアル通信できないのですが

- A: 自動検出を 2、3 回試してみてください。
- A: 本体の電源が入っているか確認してください。
- A: パソコンと本体が正しく接続されているかを確認してください。 シリアルポート (RS-232C) 以外の通信ポート ( プリンタポートなど ) に接続してい ないか確認してください。
- A: ソフトウェアから本体の動作設定ができるか確認してください。
- A: お使いのパソコン以外にパソコンがある場合は、他のパソコンで試してみてください。
- A: お使いのパソコンに省電力機能がある場合、シリアルポートを使用しない設定にして いないか確認してください。 特に、NEC の PC98 シリーズのノートパソコンで設定されているケースがあります。
- A:パソコンのBIOSでシリアルポートが使用不可能になっていないか確認してください。
- A: シリアルポートが使用不可能になっていないか確認してください。オールインワンパ ソコンに多いのですがモデム等にリソースを使用されている事があります。

【確認方法】

①デバイスマネージャを表示します。

Windows Xp・2000 の場合

- **1.**「スタート」メニューより「マイコンピュータ」を右クリックし、プロパティをクリック します。
- **2.** システムのプロパティ画面の「ハードウェア」タブをクリックし、[ デバイスマネージャ ] ボタンをクリックすると、デバイスマネージャ画面が表示されます。

Windows 98・Me の場合

- **1.**「コントロールパネル」より「システム」をダブルクリックすると、「システムのプロパティ」 が表示されます。
- **2.**「デバイスマネージャ」タブをクリックすると、デバイスマネージャ画面が表示されます。
- ②「デバイスマネージャ」の「ポート(COM&LPT)」をクリックし、下に「通信ポート(COM1)」 または「通信ポート(COM2)」があるかを確認してください。 ポートの表示がある場合は、通信ポートの使用が可能です。
	- ●「!!「×! マークがついている場合は、通信ポートの使用はできません。 通信ポートが使用できない場合は、パソコンのメーカーへお問い合わせください。
	- 通信できない場合のデバイスの詳細 「!」マークの付いている通信ポートを選択し、[ プロパティ ] ボタンをクリックすると、 表示します。

A: モデム内蔵のパソコンで、通信ポートをモデムが使用していないか確認してください。 モデムが通信ポートを使用している場合はそのポートは使用できません。モデムの使 用をやめるか、他のポートを使用してください。

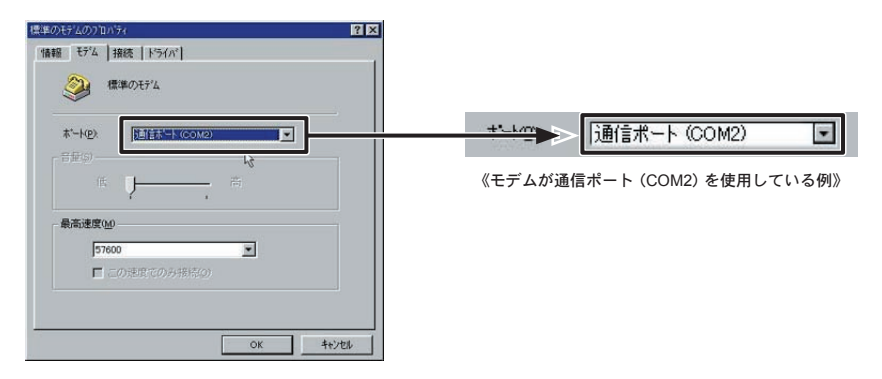

- A: パソコンにシリアルポートがない場合は、USB シリアル変換ケーブルを使い USB で 通信してください。 推奨 USB シリアル変換ケーブルは、「I.O DATA 社 USB-RSAQ2」と、「ELECOM 社 UC-SGT」です。 NEC 製 Lavie J ノートパソコン(NEC LJ-500)をお使いの方は、 「I.O DATA 社 USB-RSAQ2」をご使用ください。
- A: シリアルポート(RS-232C)の切り換え機をつけたり、通信ケーブルを延長すると通 信できない事があります。
- A: 他の通信ソフトが起動していないか確認してください。
- A: デスクトップ機でシリアルポートが 2 つ以上ある場合は、通信ケーブルを別のシリア ルポートに差し換えて通信をしてみてください。

### **Q**: 記録データの日付や時刻が違っているのですが?

A: 本体には時計機能は搭載されています。動作設定時にパソコンから時刻情報を受け取 るので、パソコンの時計が正確でないと記録データにも影響がでます。

### **Q**: データのバックアップはされていますか?

A: 動作中に電池容量が少なくなった場合、マークが表示します。さらに電池容量が少な くなると動作を停止し、データをバックアップします。

### **Q**: 通信ケーブルがパソコンに接続できないのですが?

A: 本体に付属されている通信ケーブルは、パソコンのシリアルポート (D-Sub9 ピンオス コネクタ ) に接続してください。直接接続できない場合は、以下の変換アダプタ ( ジェ ンダーチェンジャ ) が必要になります。

### 【八注意】

変換アダプタは、全てストレートのものを使用してください。

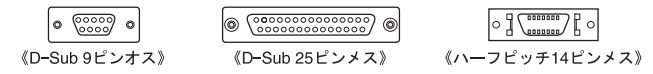

- ・パソコンのコネクタ形状が D-Sub 9 ピンオスの場合 変換コネクタ不要
- ・パソコンのコネクタ形状が D-Sub 25 ピンメスの場合 変換コネクタ要 :[D-Sub 25 ピンオス D-Sub 9 ピンオス ]
- ・パソコンのコネクタ形状がハーフピッチ 14 ピンメスの場合 変換コネクタ要 :[ ハーフピッチ 14 ピンオス D-Sub 25 ピンオス ] と [D-Sub 25 ピンメス D-Sub 9 ピンオス ] の 2 本または、[ ハーフピッチ 14 ピンオス D-Sub 9 ピンオス ]

### **Q**: 記録データファイルを別のパソコンで開きたいのですが?

A: 記録データファイルを移動するには、拡張子が ".pus"".tr6" の同じ日付のファイ ルを一緒に移動してください。(".tr6" は隠しファイルです。)

#### 【隠しファイルの表示方法】

- **1.** 記録データファイルが保存されているフォルダを開きます。
- **2.**「ツール」メニューより「フォルダオプション」を選択します。

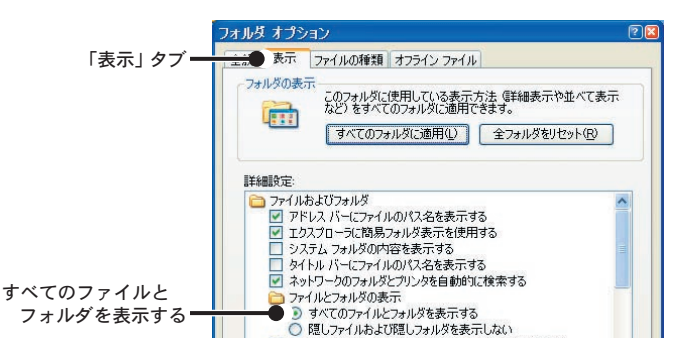

**3.**「表示」タブをクリックし、「詳細設定」-「ファイルとフォルダの表示」の「すべてのファ イルとフォルダを表示する」にチェックすると表示します。

## 製品仕様

### ◆サーモレコーダ TR-61

チャンネル数 1 チャンネル

- 測定範囲 -60 ~ 155℃・0 ~ 260℃ ( 別売センサ:TR-6420)
- 測定精度 平均± 0.3℃ (-20 ~ 80℃ )・平均± 0.5℃ (-40 ~ -20℃/ 80 ~ 100℃ ) 平均± 1.0℃ (-60- ~ 40℃/ 110 ~ 155℃ )
	- 分解能 0.1℃
- 時間精度 約±1秒/日 (但し25℃に於いて)
- 時間分解能 年・月・日・時・分・秒
	- 記録容量 最大 14557 データ(温度と時刻)
	- 記録方式 PUSH 記録:スイッチを押した時の温度と時刻を記録 殺菌時間記録:殺菌温度に保持された時間と時刻を判定・記録 (殺菌温度:センサに依存・殺菌時間:1 秒~) バーコード記録:バーコードデータと時刻を記録(オプション)
- 記録データ 温度と時刻・殺菌時間と時刻/バーコードデータと時刻
	- 液晶表示 測定値・記録状態・時刻・メモリ残量・電池寿命警告・測定値オーバー・単位
- その他の機能 温度警告・オートパワーオフ・記録データ削除・記録モード切換・時刻表示・メモリ残表示・ 電池寿命警告・記録データのシリアル出力
- 液晶更新間隔 1 秒 ( 本体スイッチにより測定値・単位を、2 チャンネル交互表示 / チャンネル 1 固定表示 / チャンネル 2 固定表示に設定可能 )
	- 雷源 リチウム雷池 (CR2) 1本
	- 電池寿命 約 4 ヶ月(PUSH 記録を 10 秒毎 1 日 16 時間使用した場合)
- データバックアップ 電池電圧低下時
- インターフェイス シリアル通信(RS-232C)
	- 通信速度 データ吸い上げ時間 9600bps (データフルで1台 約 90 秒)
	- 本体防水性能 IPX4(生活防水)
		- 本体寸法 H123 ㎜× W58 ㎜× D33 ㎜(突起部除く)
		- 本体質量 約 132 g ( リチウム電池 1 本含む )
	- 本体動作環境 温度 :-10 ~ 60℃
		- 付属センサ TR-6120:温度センサ
			- 付属品 リチウム電池 (CR2) 1 本・取付プレート 1 個(ネジ 1 本付き)・防水キャップ 1 個 通信ケーブル 1 本 (RS-232C:D-Sub9 ピン ケーブル長 1.5m) ソフトウェア 一式・取扱説明書 ( 保証書 ) 一式

### ◆ソフトウェア (Push for Windows<sup>®)</sup>

対応機種 TR-61・TR-62

チャンネル数 1 チャンネル

通信機能 動作条件設定 (PUSH 記録・殺菌時間記録) /記録データの吸い上げ

- 画面表示 記録ボタンを押した時の温度と時刻/殺菌判定の結果と時刻の一覧表示/バーコード情報・ スケジュール情報作成(作業者・製品・工程などの項目を一覧表に追加)
- ファイル出力 専用データファイル出力・テキストファイル (CSV 等 ) 出力
	- 印刷 一覧表・バーコード情報・スケジュール情報
- その他の機能 バーコード情報作成・スケジュール情報作成 チャンネル毎のデータ削除・チャンネル毎のデータ並び替え
- 動作環境 OS Microsoft Windows 98 日本語版 Microsoft Windows Me 日本語版 Microsoft WindowsNT 4.0 日本語版 Microsoft Windows 2000 日本語版 Microsoft Windows Xp 日本語版
- PC/CPU Pentium 90MHz 以上搭載の AT 互換機または NEC 98 シリーズ シリアル通信 (RS-232C D-Sub 9 ピン ) が使用可能
	- モニタ VGA,(SVGA(800 × 600) 以上推奨 )・256 色以上表示可能

### ◆温度センサ

単位:**mm**

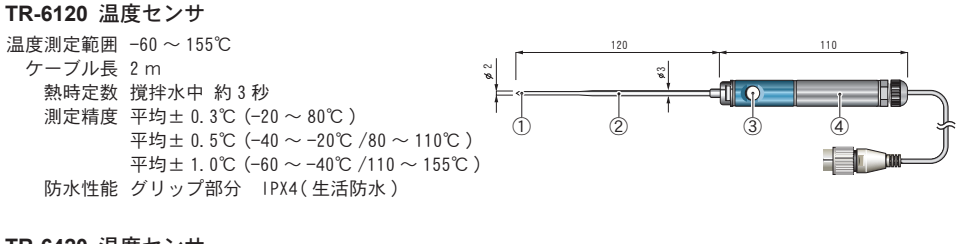

#### **TR-6420** 温度センサ

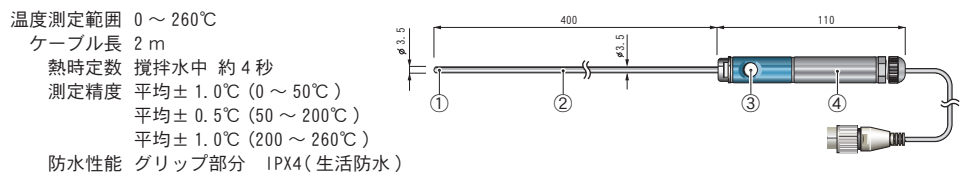

材質:①サーミスタ ②ステンレスパイプ (SUS316) ③シリコンゴム ( スイッチ ) ④アルマイト

■製品に関するお問い合わせ先

## 株式会社 テイアンドデイ

〒 390-0852 長野県松本市島立 817-1 TEL:0263-40-0131 FAX:0263-40-3152

 お問い合わせ受付時間\*月曜日~金曜日(弊社休日は除く)  $9:00 \sim 12:00$  13:00 ~ 17:00

〔ホームページ〕 ホームページを開設しています。各種製品の最新情報や、 イベント情報、ソフトウェアの提供、サポート案内など、 ティアンドデイの情報を発信しています。是非ご覧ください。

### **h t tp ://www. tandd.co.jp/**

### Thermo Recorder TR-61 取扱説明書

2009 年 4 月 第 3 刷 発行

### 発行 株式会社 ティアンドデイ

C Copyright 1998-2004 T&D Corporation. All rights reserved.

再生紙を使用しています。